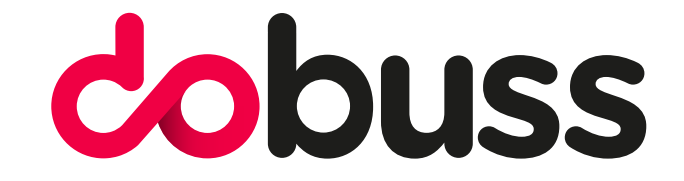

# CONFIGURAR CORREO ELECTRÓNICO EN OUTLOOK

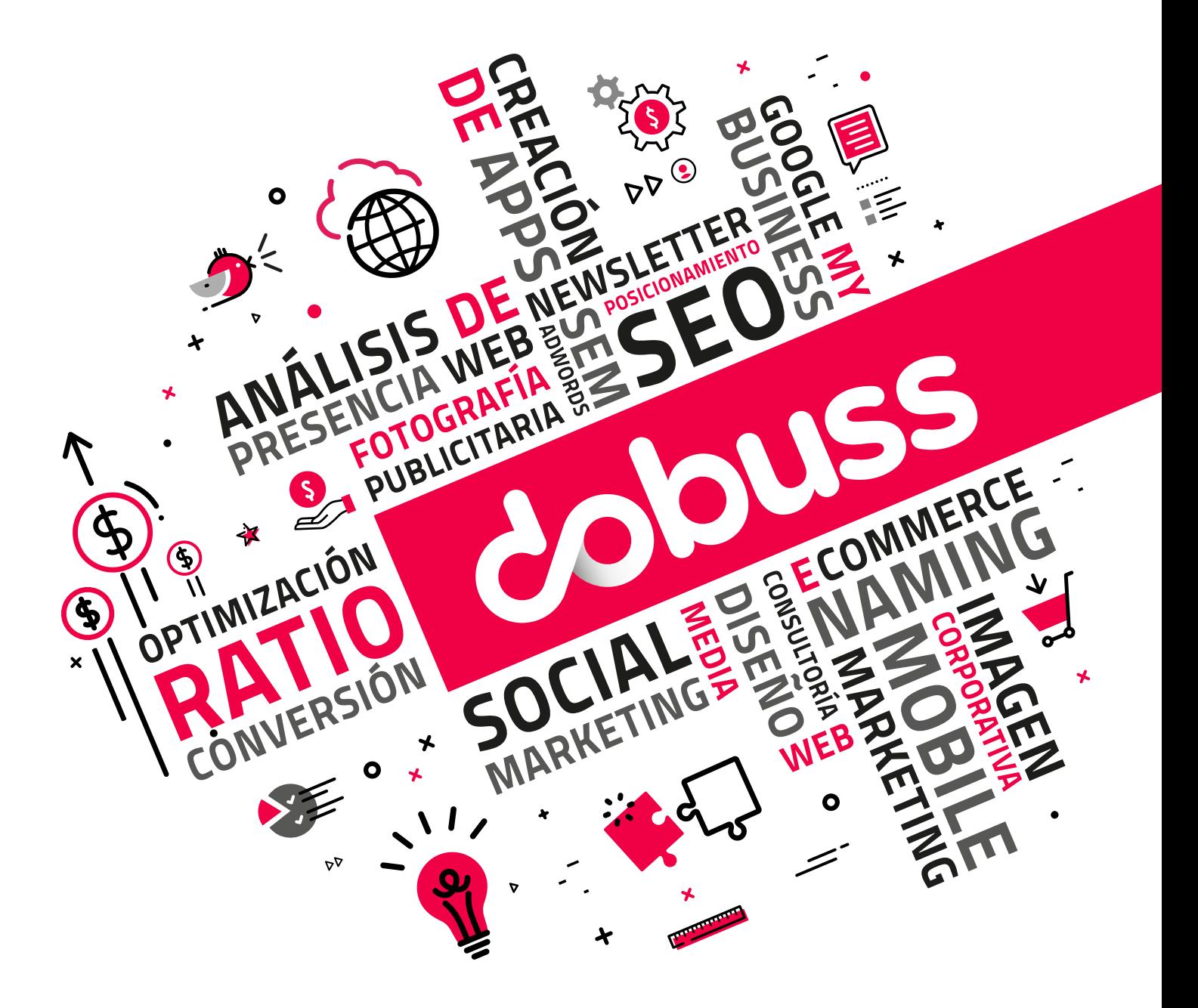

957 289 665 / 957 276 836 / info@dobuss.es / c/ Alonso el Sabio, s/n local 14001 - Córdoba

Manual de configuración de cuentas de correo sobre el gestor de correo Outlook 365, para el resto de las versiones Outlook es muy similar, solo cambia la interfaz.

1º Lo primero que tenemos que hacer es abrir desde el **inicio de programas Outlook**, como vemos en la imagen de a continuación. Si estás utilizando MAC en tu caja de aplicaciones buscamos la aplicación de Outlook.

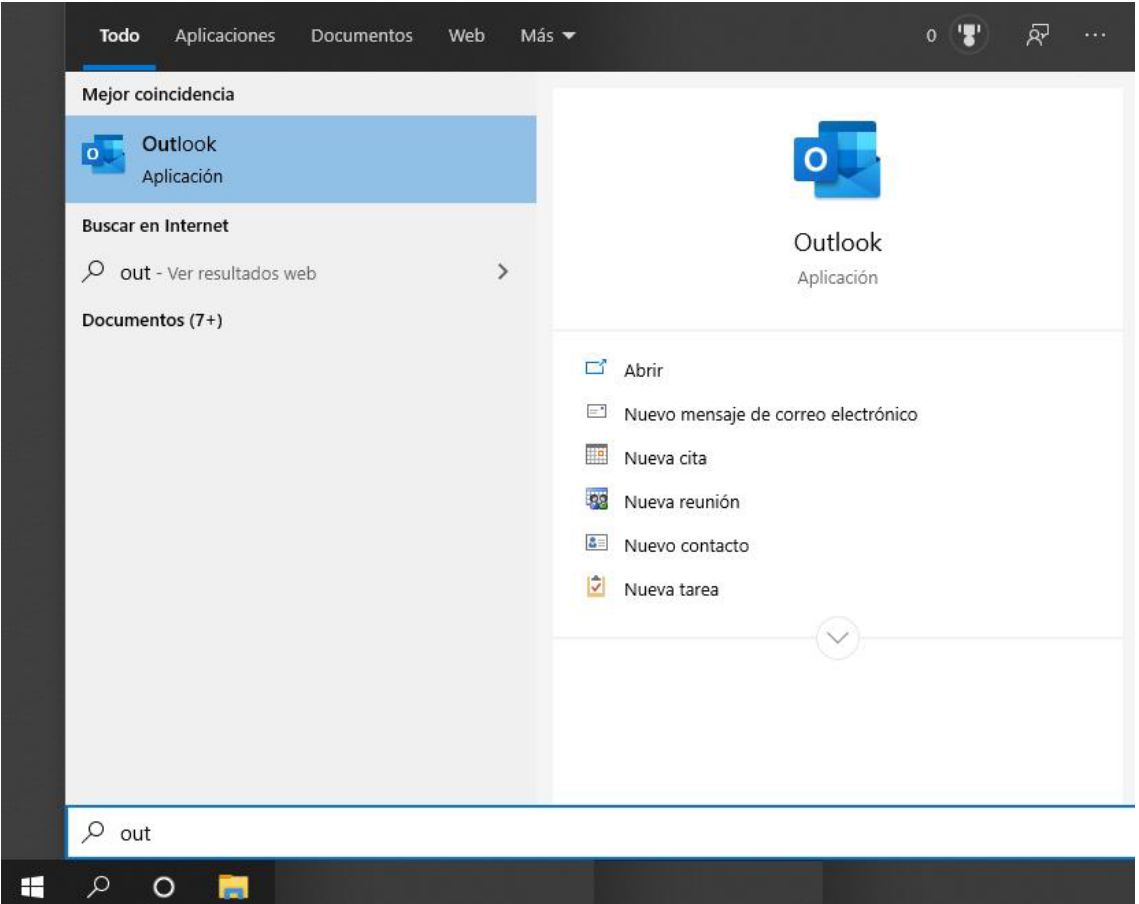

#### 2º Una vez iniciado el programa le damos a **Archivo**

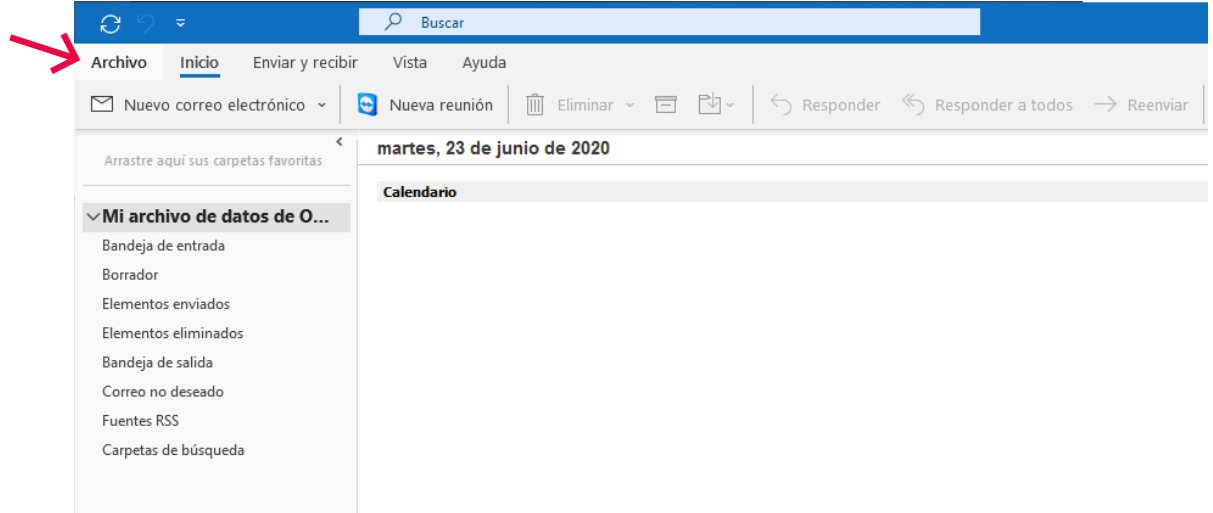

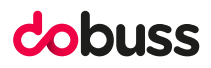

 $\times$ 

### 3º Le damos **Agregar cuenta**

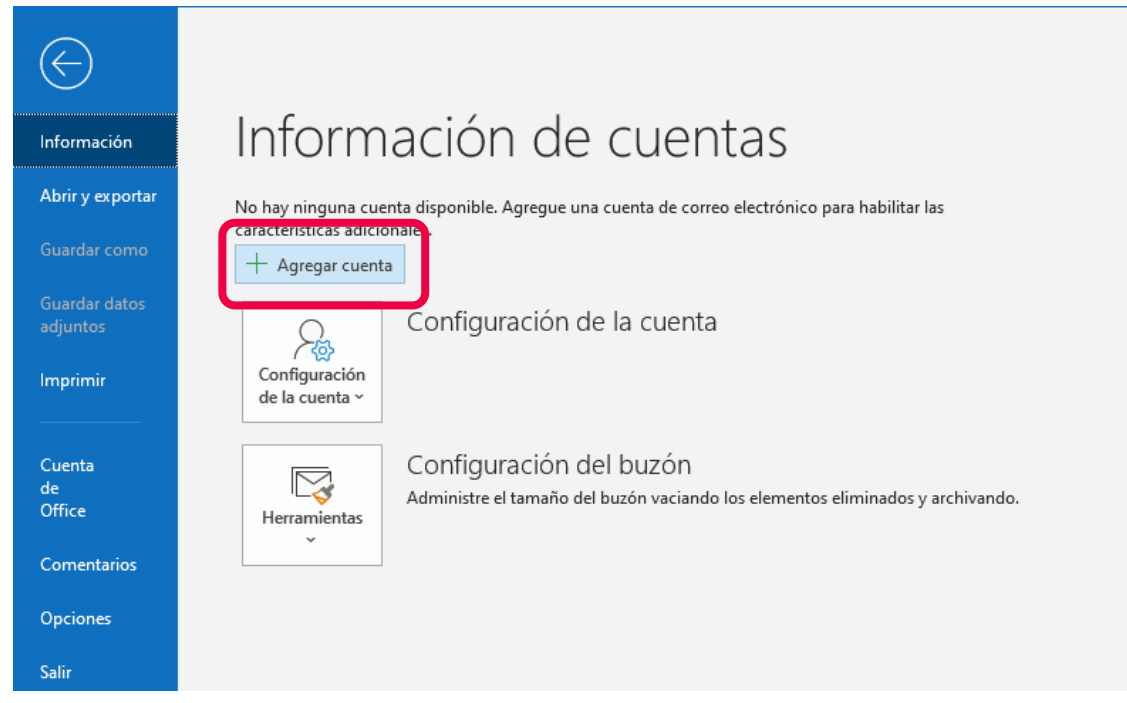

4º Introducimos la cuenta de correo que queremos configurar y le damos a opciones avanzadas y marcamos: **"Permitirme configurar manualmente mi cuenta"**

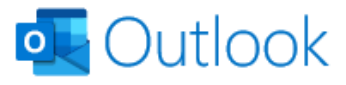

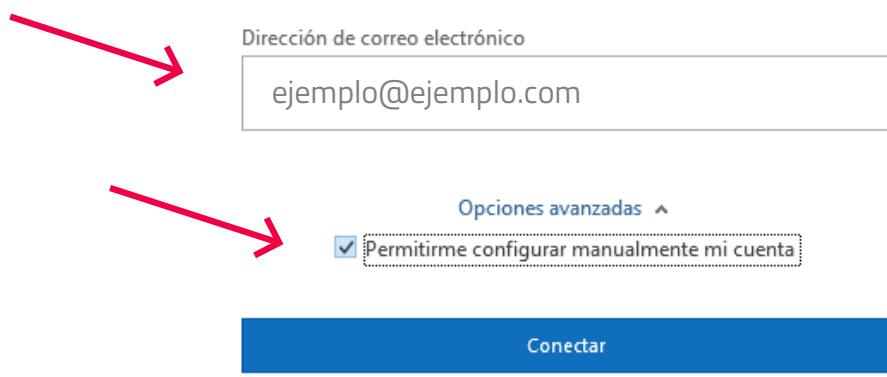

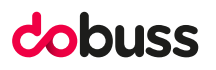

5º En este paso lo que tenemos que hacer es seleccionar el tipo de cuenta que vamos a configurar debemos tener en cuenta **si será IMAP o POP**

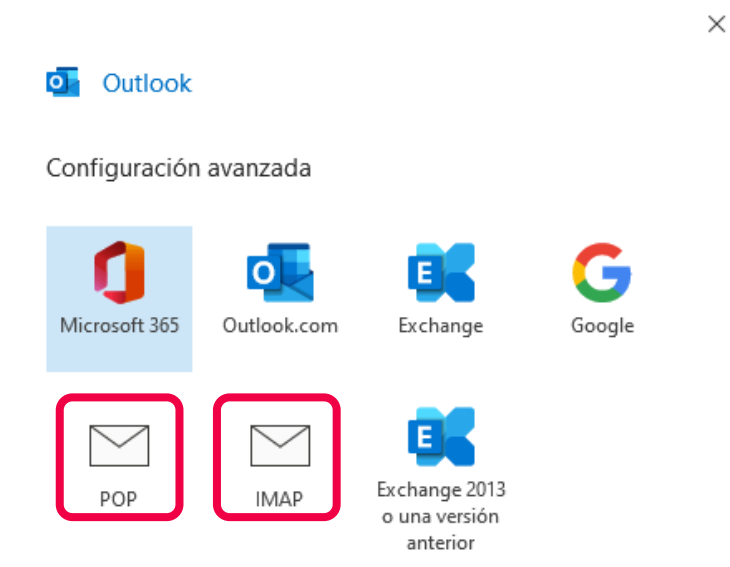

Volver

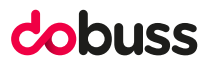

6º En caso de seleccionar una **cuenta IMAP** la configuración a seguir es la siguiente Una vez introducidos los datos le damos a siguiente.

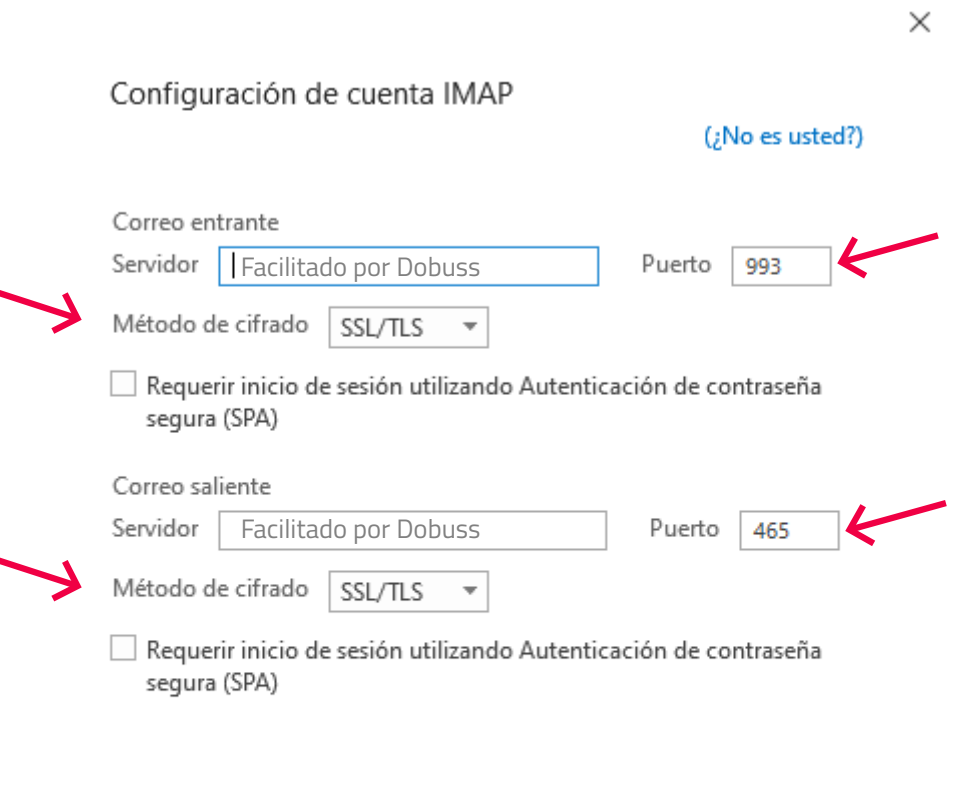

Volver

Siguiente

7º En caso de que se necesite una **configuración POP** como en la siguiente imagen. Una vez introducidos los datos le damos a siguiente.

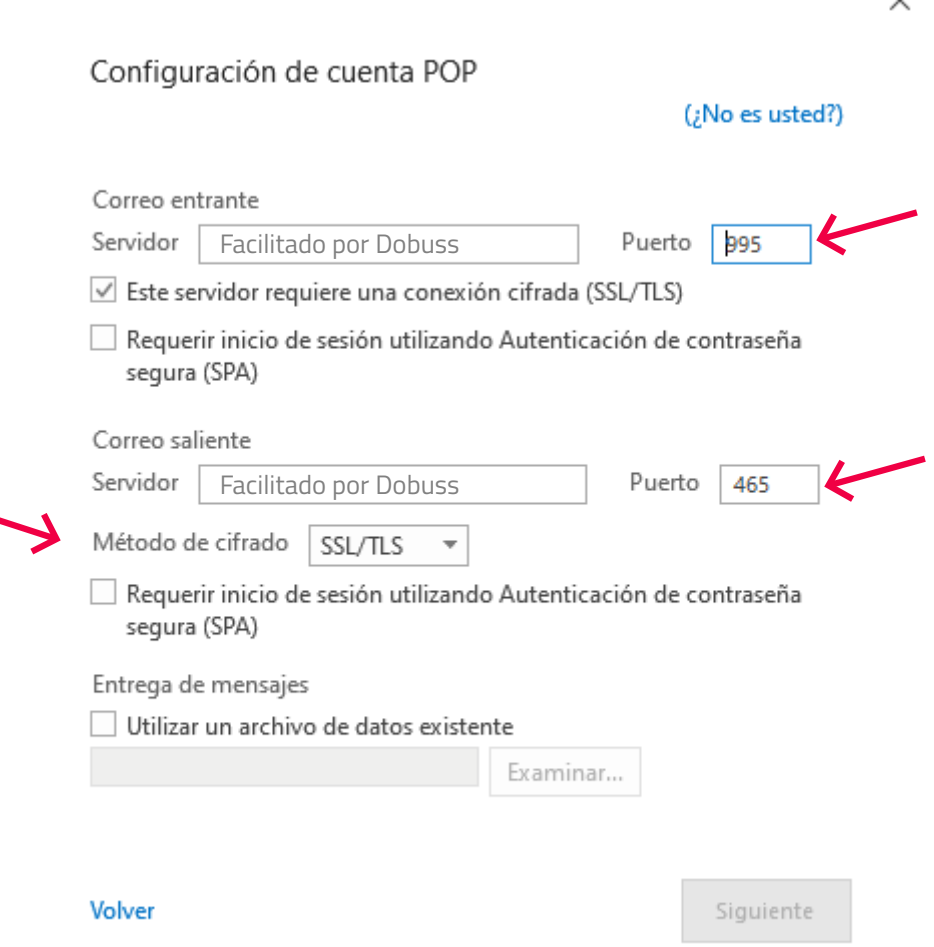

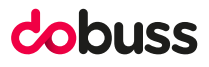

## 8º **Introducimos la contraseña** de nuestra cuenta de correo y le **damos a conectar:**

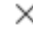

### Configuración de cuenta IMAP

pedidos@bretta.es

(¿No es usted?)

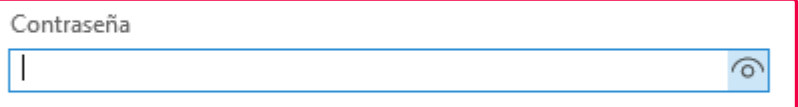

Volver

Conectar

9º El último paso es simplemente informativo tenemos que **darle a Hecho** como vemos en la imagen y **desmarcar las opciones que aparecen.** Este paso tanto para IMAP como para POP es igual no hay diferencia alguna.

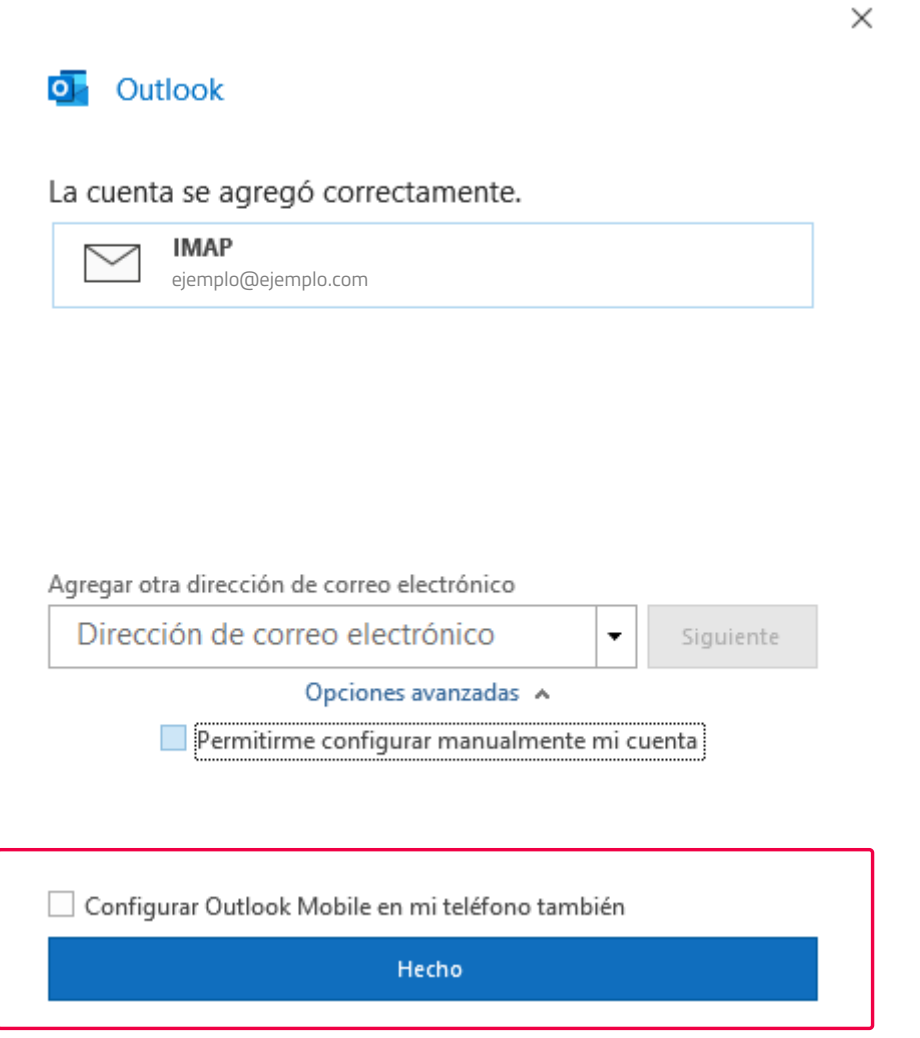

10º Una vez terminado los pasos que detallamos en los puntos anteriores tendremos nuestra cuenta de correo configurada en Outlook.

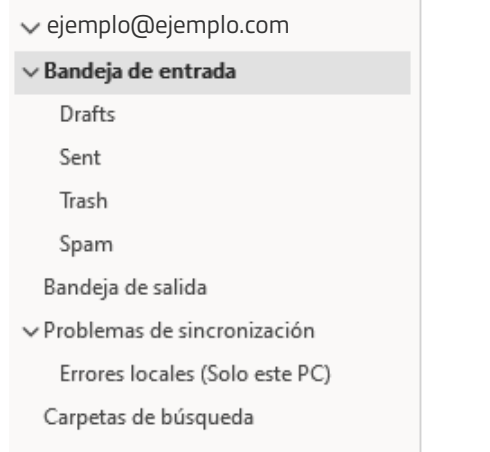

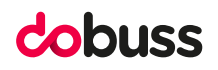

## ESPERAMOS QUE OS HAYA SERVIDO DE AYUDA.

# dobuss

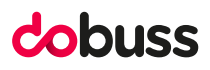